# 嘉義縣南新國小 **Google** 教育雲端帳號**@go.edu.tw**

# 利用 縣市**OpenID**申請流程

**1.**進入學校首頁

學校首頁→停課學習專區→開啟 教育部/教育雲G Suite雲端教育服務 或直接鏈結網址:<https://go.k12cc.tw/>

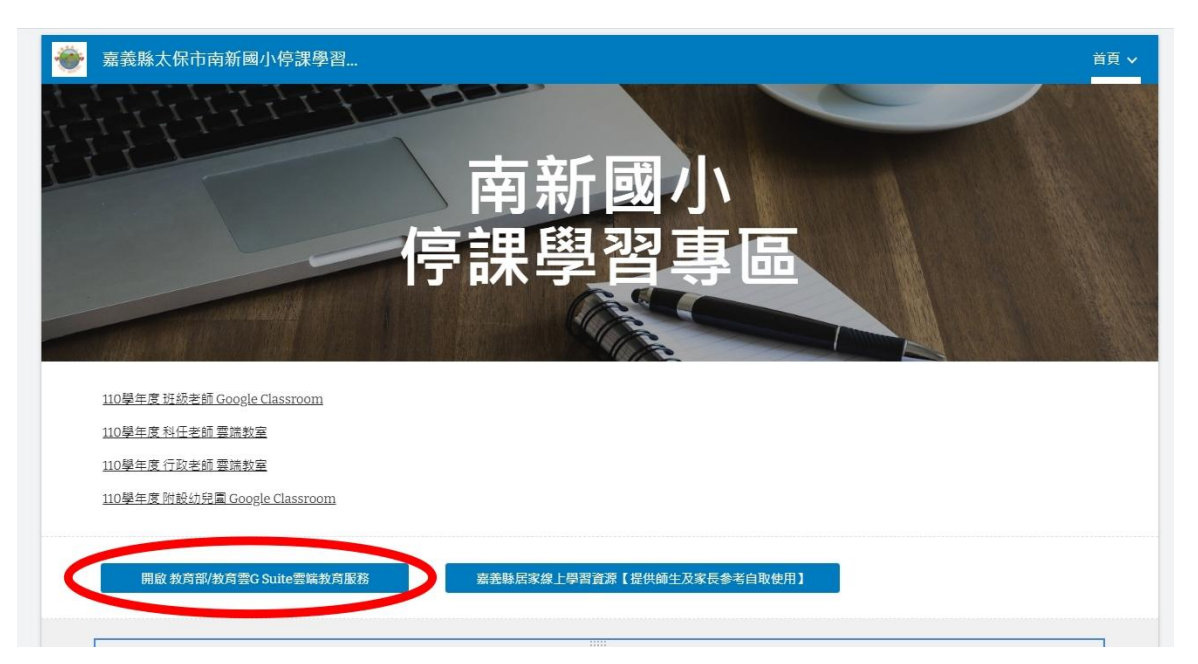

### **2.**點選立即啟用

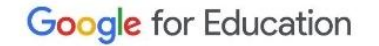

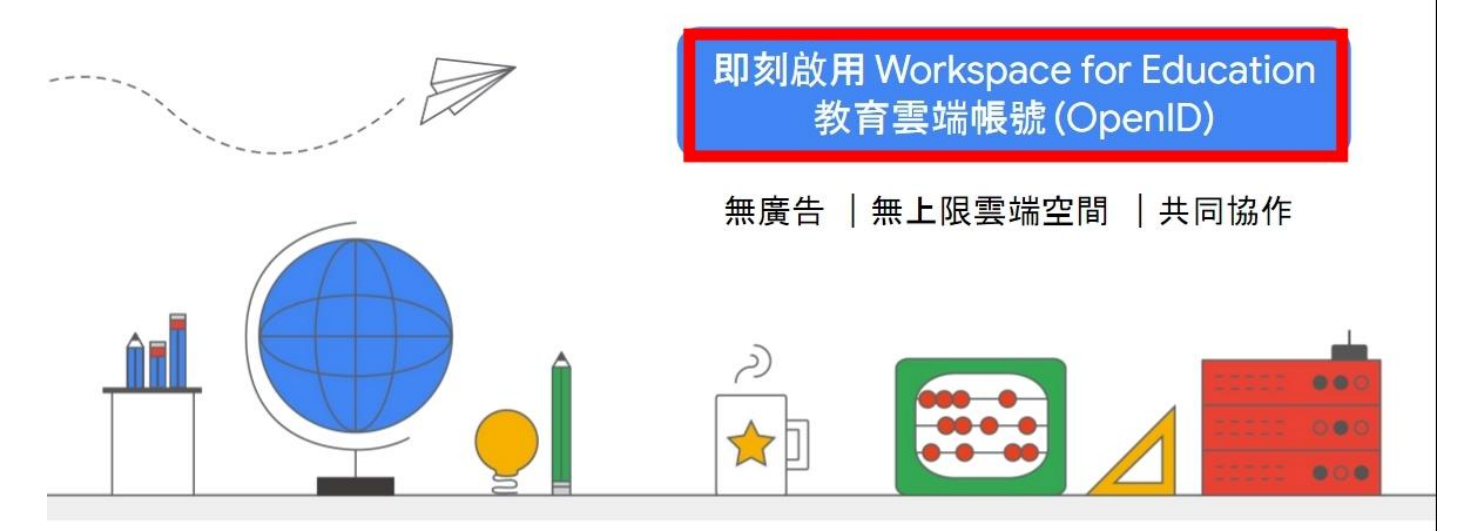

## **3.**使用縣市帳號登入

and the state of the state of the

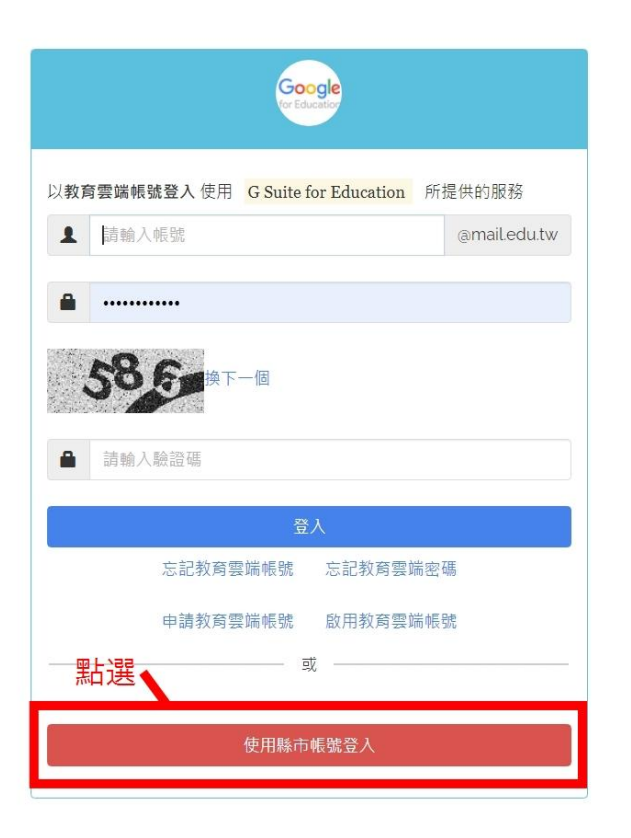

**4.**點選嘉義縣

#### 縣市帳號登入

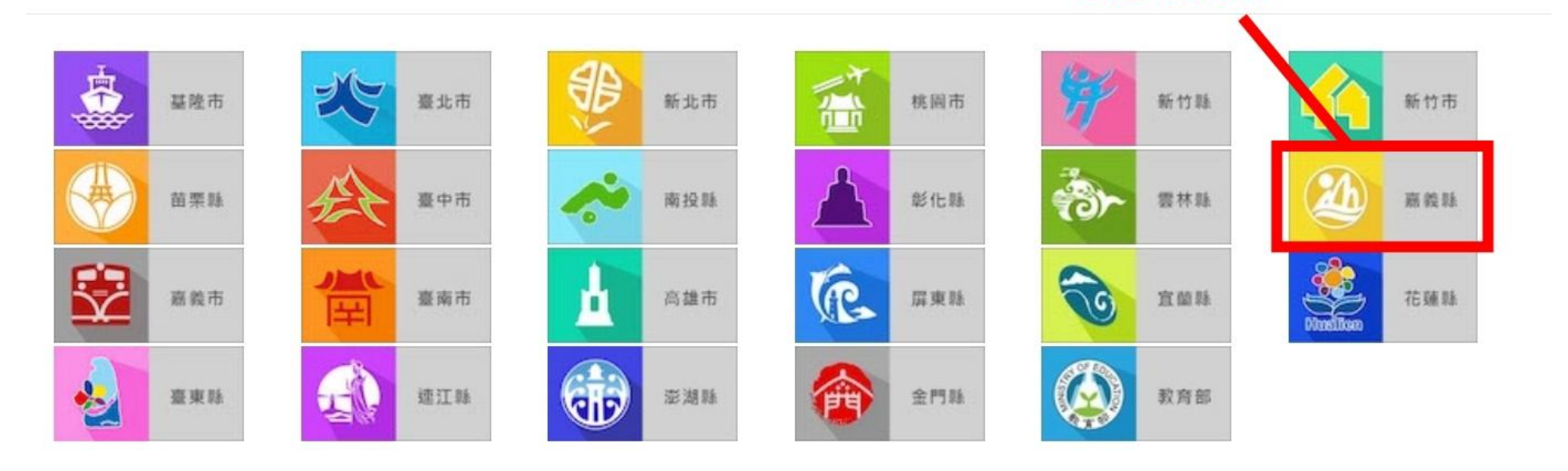

 $\times$ 

點選 嘉義縣

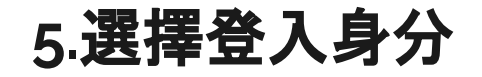

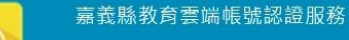

the control of the control of the

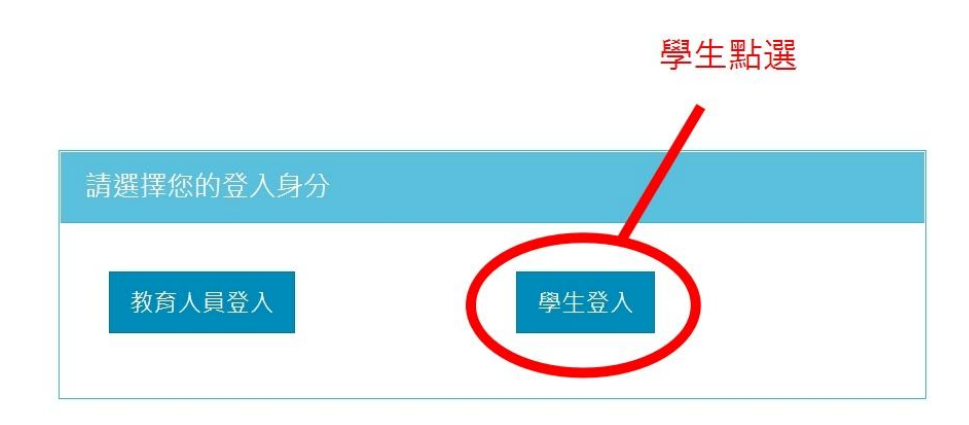

常見問題 隱私權政策 聯絡我們 操作說明

© 2021 嘉義縣政府教育處

### **6.**輸入帳號密碼(嘉義縣**OpenID**)

the control of the control of

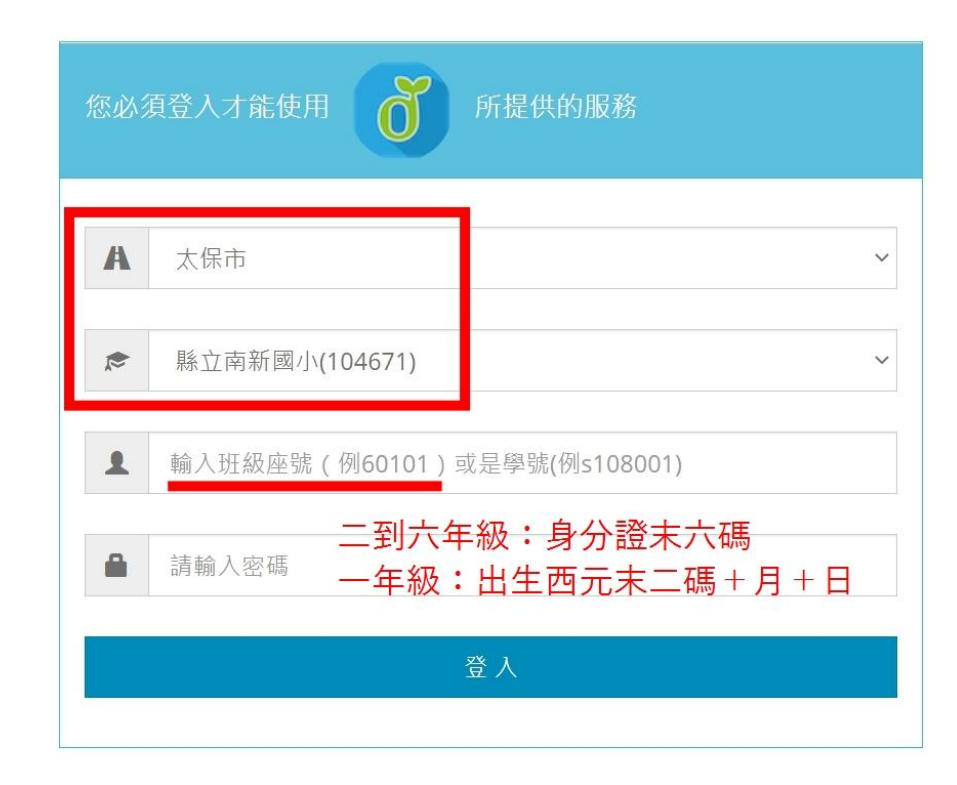

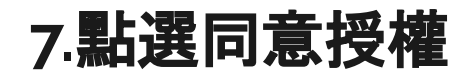

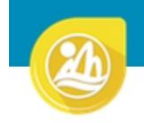

and the company of the company

嘉義縣教育雲端帳號認證服務

**C**登出( - )

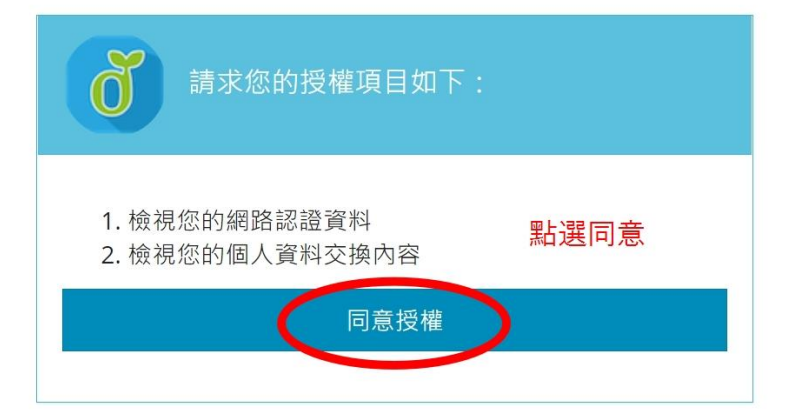

## **8.**點選我知道了

and the company of the company

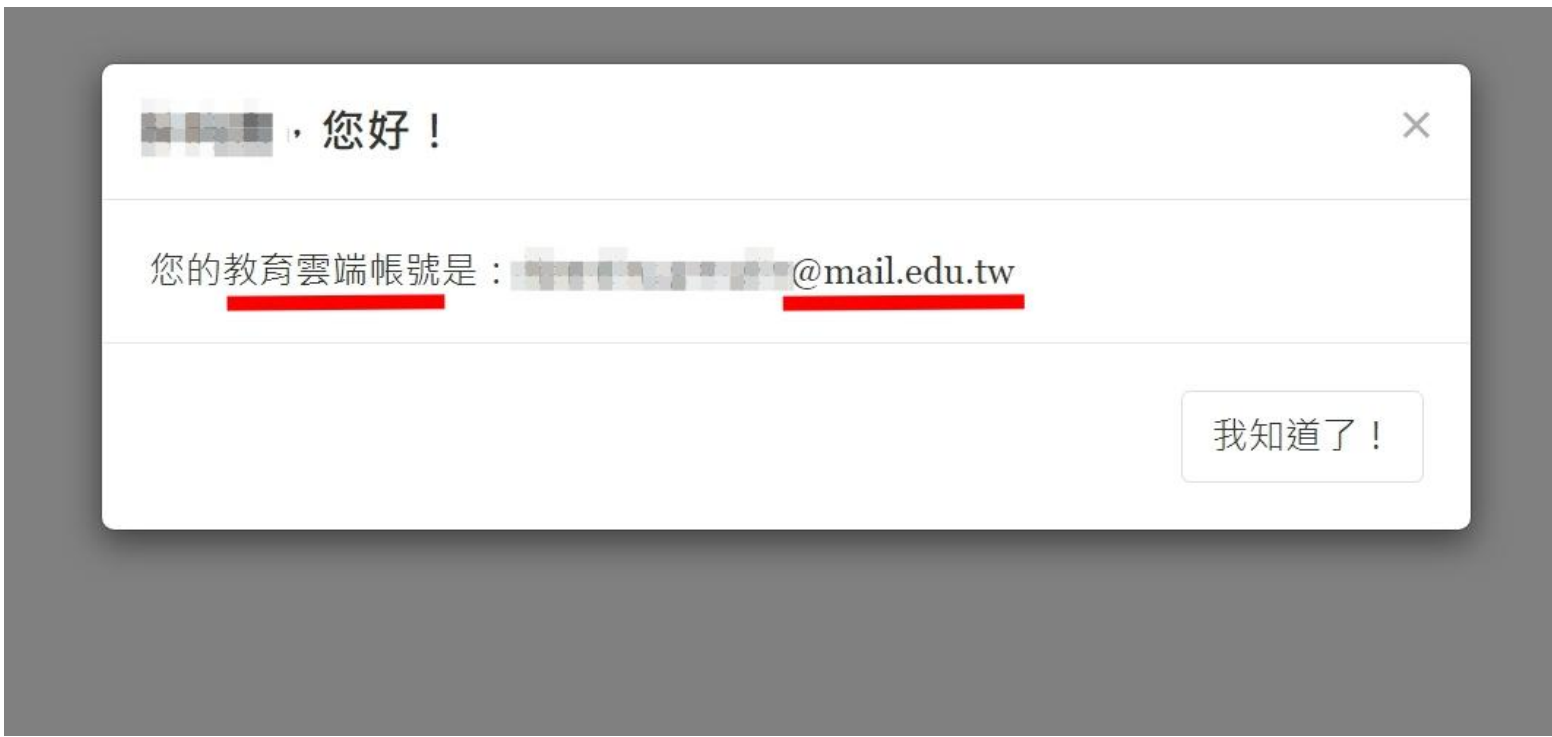

## **9.**進入到**Google**雲端硬碟空間

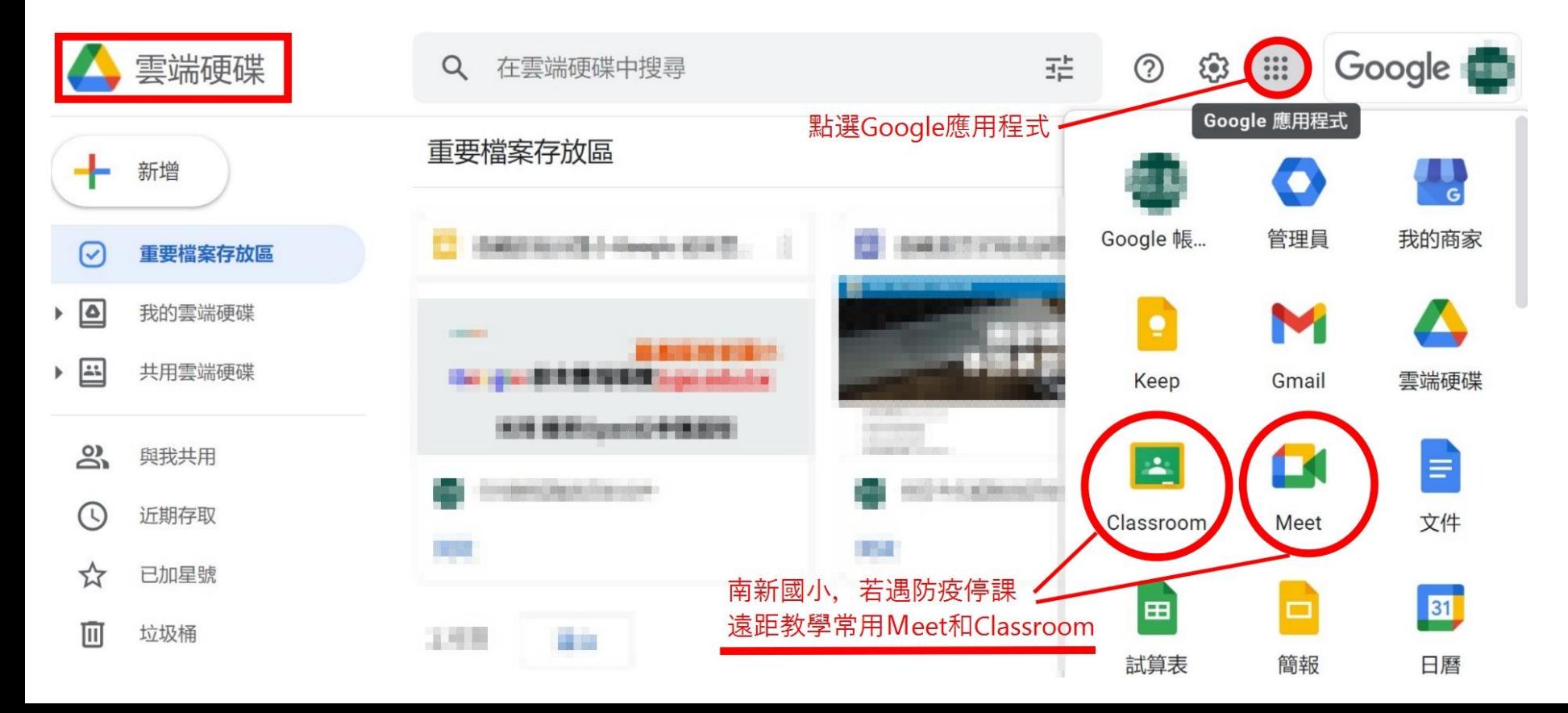